## **Call Recording Quick Reference Guide**

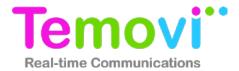

## **Logging Into the Portal**

Before accessing the Call Recording service your organization's service provider will need to provide a few fundamental pieces of information:

- The URL for the Call Recording Portal. This URL is specific to your organization.
- Your user name and password

Browse to the service provider provided URL. At the login screen enter your user name and password and click "Login". This page will likely look different than the example shown below as the End-User Portal will be branded with your service provider's or your organization's colours and logos.

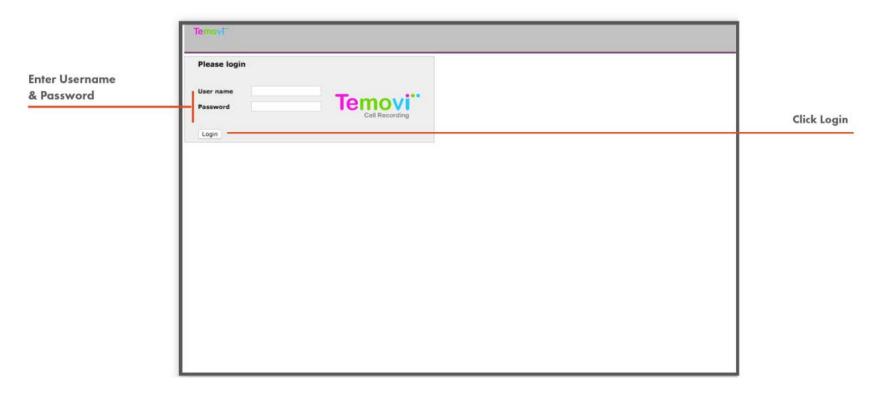

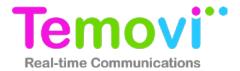

## **Browse Recordings - Overview**

Logging into the portal automatically opens the "Browse: Recordings" page. Search for recordings based-on multiple criteria and then play, tag, forward, or download them.

Enter Criteria such as a This area shows call recording information Shows the local Shows call Shows Actions that can be assigned to a recording such as date, time, duration and a unique such as tags and forwarding via e-mail. Selecting party making or information from Date range, tags, remote Parties and more. ID for each recording. receiving phone calls. the remote party. the check box includes the record in a bulk action. **e**mov Browse Recordings Welcome John Grover Recordings Filter by 🗘 Search 20150629 174546 CKMI.wav.crvpt Monitored only **▶ (♦) (♦) (**00:00) Select tag 02:36 Tag text Pick action Min duration (secs) LOCAL PARTY REMOTE PARTY DURATION DIRECTION TYPE ID DATE TME USER TAGS Max duration (secs) 783 2015-04-10 12:53:36 johngrover@avrumgroup.com chihung@avrum.com John Grover Local party 782 2015-04-10  $\Rightarrow$ 12:19:08 johngrover@avrumgroup.com chihung@avrumgroup.com John Grover Remote party 0 779 2015-04-10 12:07:14 183 johngrover@avrumgroup.com 4 5559975443 John Grover 0 IP addresses 778 2015-04-10 11:46:44 478 marysinclair@avrumgroup.com John Grover iohngrover@avrumgroup.com 777 2015-04-10 11:27:11 33 johngrover@avrumgroup.com  $\Rightarrow$ 5559975443 John Grover Start date 0 280 5552123456 776 2015-04-10 10:42:19 John Grover johngrover@avrumgroup.com 775 2015-04-10 10:23:55 478 5556789012 0 johngrover@avrumgroup.com 4 John Grover End date 0 774 20 5-04-10 70 10:11:32 johngrover@avrumgroup.com robertlavi@avrumgroup.com John Grover Outgoing ( Incoming 0 773 2013-04-10 09:37:21 5559977432 300 johngrover@avrumgroup.com  $\Rightarrow$ John Grover 772 2015-04-10 09:03:04 183 johngrover@avrumgroup.com 5552341236 John Grover Calculate disk space Reset Search Click the speaker icon to The arrows indicate if the Temovi Call Recording Browse Page Clicking on either the recording Listen to the recording ID or the date opens a details page recorded call was inbound

or outbound

For the selected recording

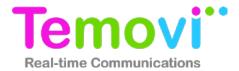

## **Search Call Recordings**

Temovi Call Recording provides a powerful multi-criteria search feature. It allows users to search using one or multiple search criteria.

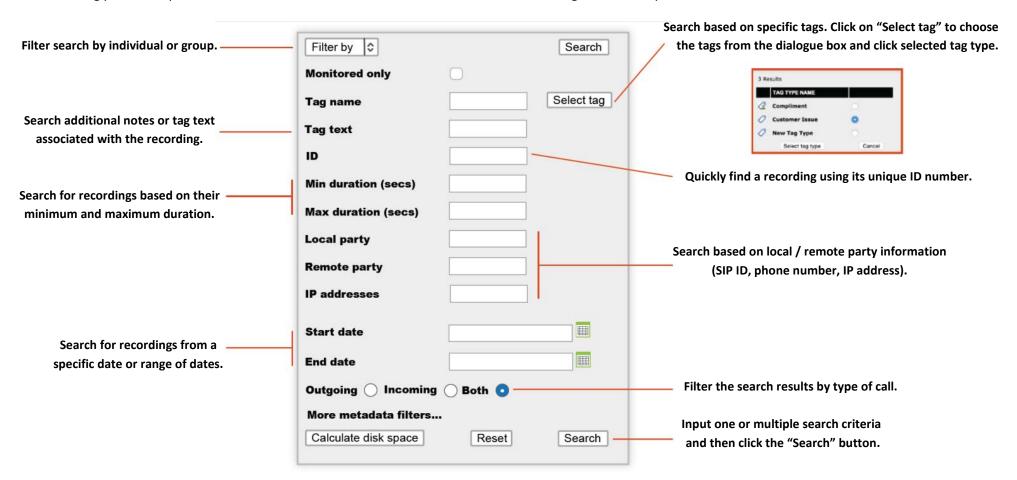

Temovi Call Recording Search Dialogue

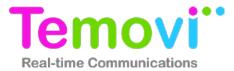

## **Playback Call Recordings**

Easily playback recordings directly from the web browser.

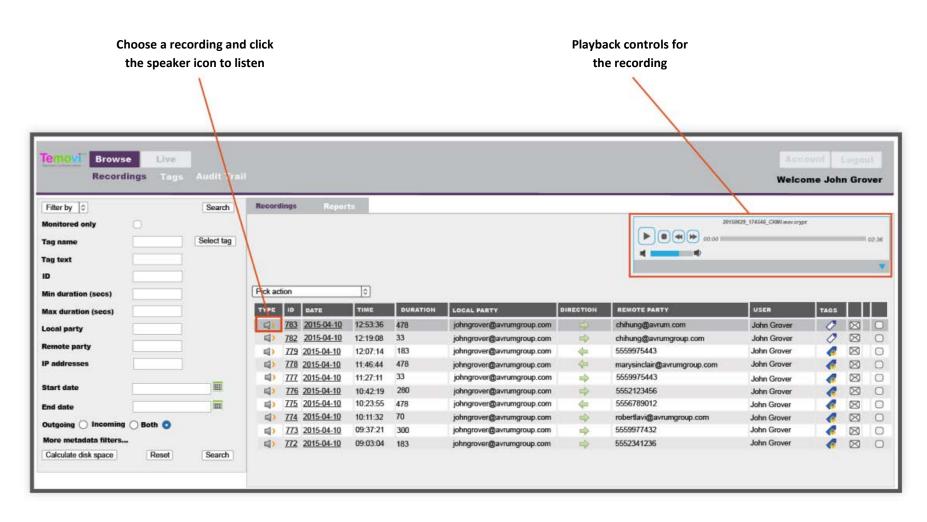

## **Download Recordings**

Temovi
Real-time Communications

Supervisors and administrators have two different methods for downloading recordings.

#### Download All the Media Files Associated with a Search Query

- 1. Perform a search.
- 2. From the "Pick action" drop down menu choose "Export query results media files".
- 3. Choose a location and click "Save". This will download all of the media files from that search.

#### **Manually Select Files for Download**

- 1. Perform a search.
- Choose the file to be downloaded.
- 3. From the "Pick Action" drop down menu choose "Export selected media files".
- 4. Choose a location and click "Save".

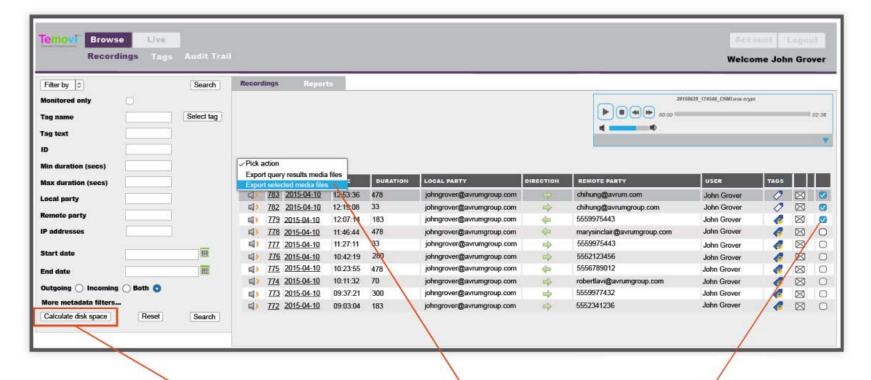

After selecting one or more recordings for download, the system can calculate the expected file size.

Click "Calculate Disk Space" to start the calculation.

Choose "Export selected media files" or "Export query results media files" from The drop down menu. To manually select a recording check the box of one or more recordings you wish to download.

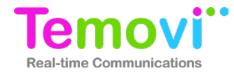

## **Download Recordings**

Tags can be created and added to recordings to reflect common actions or potential search criteria. Tags can be added during a live call or after the call is complete. Tags can even be applied based on a specific point in the recording. Multiple tags can be added to the same recording to improve the granularity of future search results.

#### To create a new tag:

- 1. Click on "Tags" to open the Tags page.
- 2. Click "Create new". This will reveal the Tags edit screen.
- 3. Click "Edit" to start creating a new tag.
- 4. Enter the name and description (optional) of the new tag and click Submit

## To tag a recording:

- 1. Click on the tag icon of the recording to open the tag dialog box.
- 2. Click on the "Tag type" drop down menu and choose the tag.
- 3. Enter the tag text to help describe the event being tagged.
- 4. Click "Add". Multple tags can be added to a recording
- 5. Click "Submit".

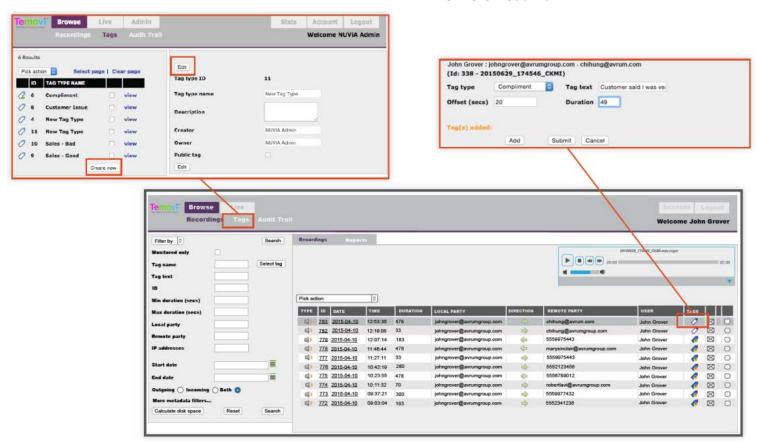

# Temovi Real-time Communications

### **Live Call Monitoring**

Supervisors and administrators can monitor calls in real-time while they are being recorded. By default any user in Temovi set-up for call recordings has their calls recorded automatically. Supervisors and administrators have the access to override the automatic recording settings and either keep, discard, or pause a recording. Recordings can also be paused during calls to avoid capturing sensitive information.

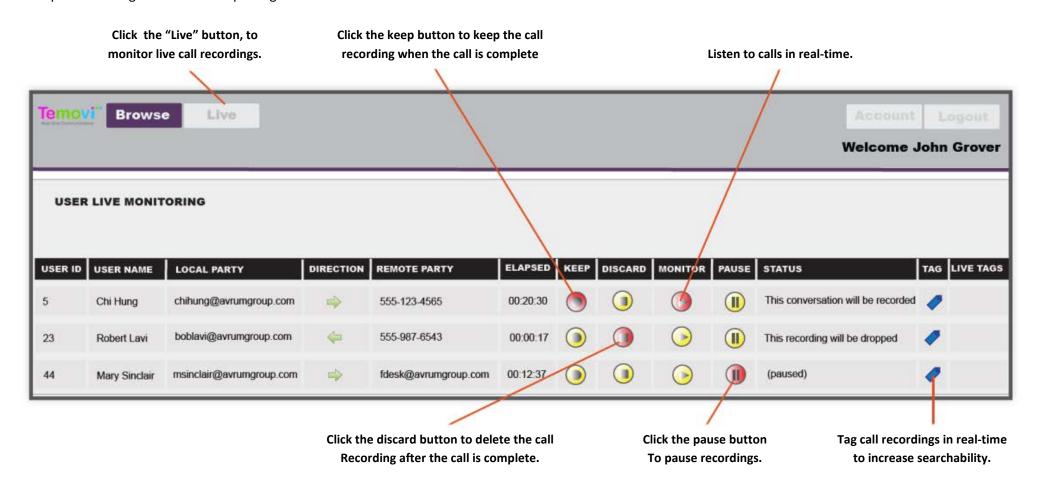

## **Digitel Europe Ltd**

Communications Centre, 1 Ivy Street, Priory Industrial Estate, Birkenhead, Wirral CH41 5EE

Tel: 0151 650 0065 • Fax: 0151 650 1162 • Web: www.digiteleurope.co.uk • Mail: mail@digiteleurope.co.uk